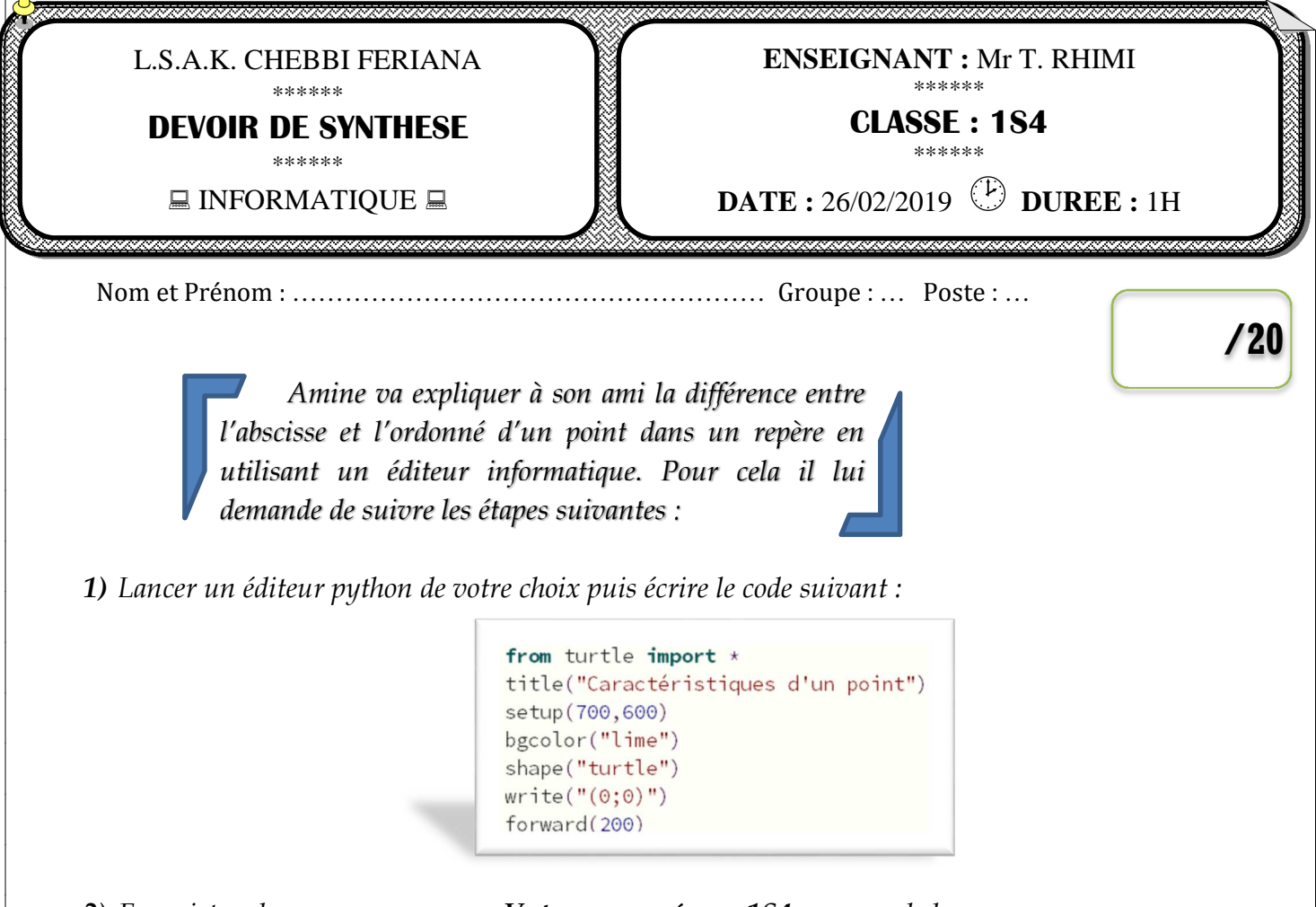

- *2) Enregistrer le programme sous « Votre nom prénom 1S4.py » sur le bureau.*
- *3) Ajouter votre groupe et numéro du poste dans un commentaire au début du programme.*
- *4) Exécuter le programme puis modifier le afin de tracer le carré suivant de dimensions 200 :*

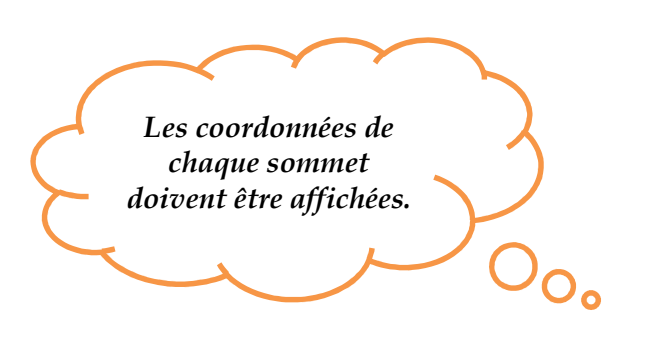

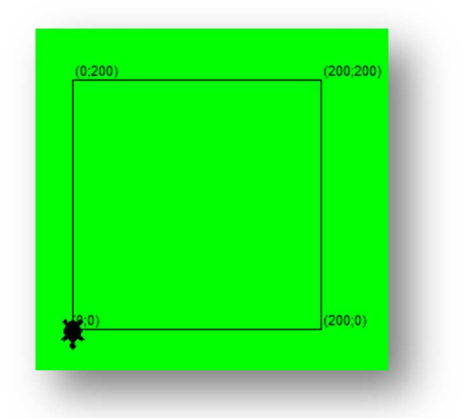

- *5) Ajouter les codes permettant de modifier la couleur d'écriture en rouge (red) et sa taille à 5.*
- *6) Essayer des autres valeurs pour setup(700,600) puis décrire son rôle dans un commentaire.*
- *7) Copier le code python dans un nouvel article sur la page Web http://www.espaceinfo.tn/examens*

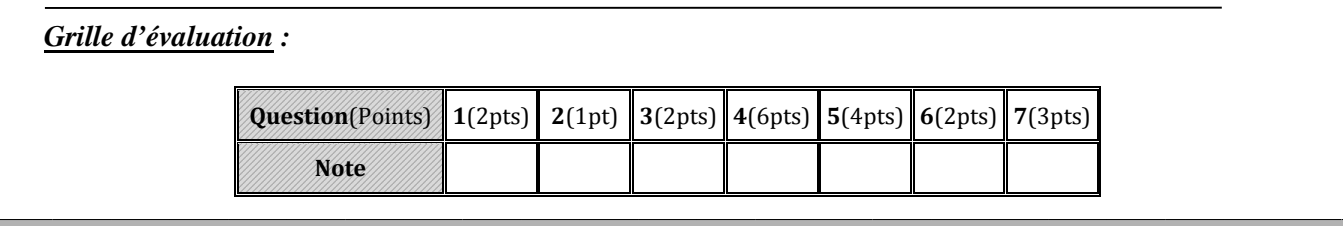